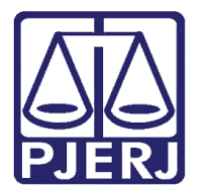

Diretoria-Geral de Tecnologia da Informação e Comunicação de Dados (DGTEC) Departamento de Atendimento e Suporte ao Usuário (DEATE) Divisão de Aplicativos de Apoio (DIAPA)

**Manual do Usuário**

# **Acessando o Microsoft Teams**

**Microsoft Teams**

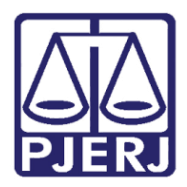

Diretoria-Geral de Tecnologia da Informação e Comunicação de Dados (DGTEC) Departamento de Atendimento e Suporte ao Usuário (DEATE) Divisão de Aplicativos de Apoio (DIAPA)

# **SUMÁRIO**

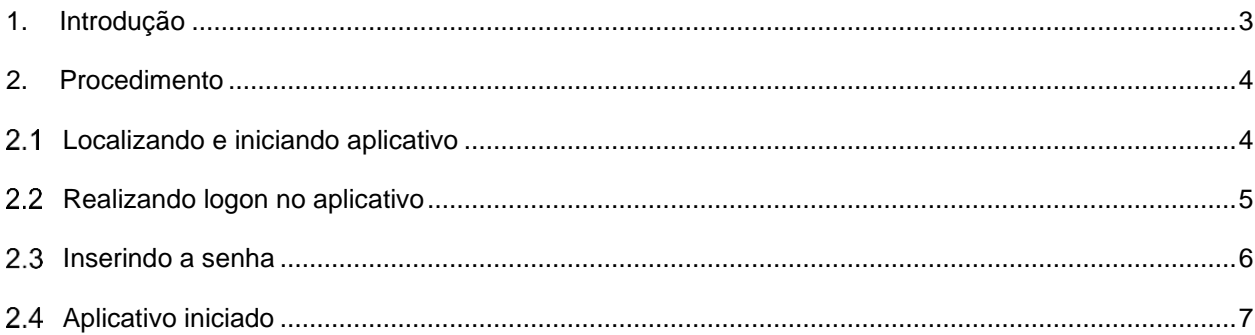

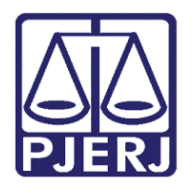

#### **Poder Judiciário do Estado do Rio de Janeiro** Diretoria-Geral de Tecnologia da Informação e Comunicação de Dados (DGTEC) Departamento de Atendimento e Suporte ao Usuário (DEATE) Divisão de Aplicativos de Apoio (DIAPA)

# **Acessando o Microsoft Teams**

# <span id="page-2-0"></span>**1. Introdução**

Esse manual tem como objetivo auxiliar no acesso à ferramenta Microsoft Teams.

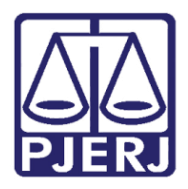

Diretoria-Geral de Tecnologia da Informação e Comunicação de Dados (DGTEC) Departamento de Atendimento e Suporte ao Usuário (DEATE) Divisão de Aplicativos de Apoio (DIAPA)

## <span id="page-3-0"></span>**2. Procedimento**

#### <span id="page-3-1"></span>**Localizando e iniciando aplicativo**

Para localizar e iniciar o aplicativo, digite "Microsoft Teams" na barra de pesquisa do Windows, que fica na borda inferior esquerda da tela e, após a localização, clique no aplicativo para iniciá-lo.

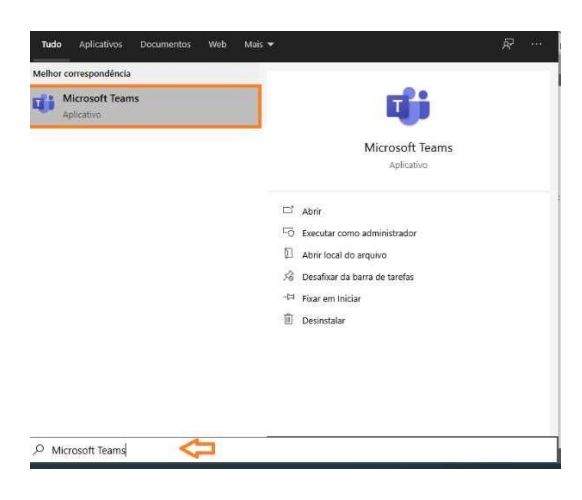

*Figura 1 – Localizando e Abrindo aplicativo.*

Também é possível a abertura do aplicativo através de ícone na área de trabalho do Windows (se houver).

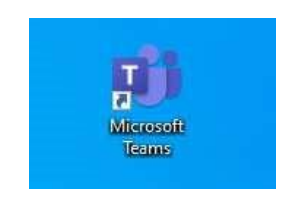

*Figura 2 – Ícone na área de trabalho.*

Obs.: Caso o Microsoft Teams não esteja instalado em seu micro, utilize os canais de atendimento da DGTEC para solicitar a instalação. (**Telefone: (21) 3133-9100 / E-mail:** *dgtec.atendimento@tjrj.jus.br)*

Todos os computadores do PJERJ, incluindo os notebooks de Magistrados, já possuem o TEAMS instalado.

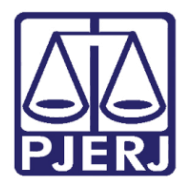

Diretoria-Geral de Tecnologia da Informação e Comunicação de Dados (DGTEC) Departamento de Atendimento e Suporte ao Usuário (DEATE) Divisão de Aplicativos de Apoio (DIAPA)

#### <span id="page-4-0"></span>2.2 Realizando logon no aplicativo

Ao abrir o aplicativo, digite seu e-mail funcional completo (@tjrj.jus.br) no campo "Endereço de Entrada".

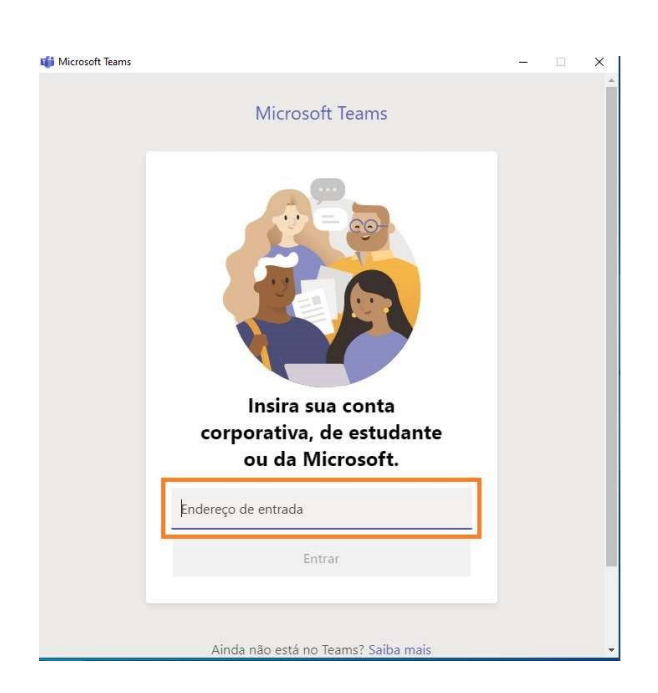

*Figura 3 – Inserindo o e-mail para logon.*

É possível que seu TEAMS realize logon automaticamente caso já tenha sua conta sincronizada em seu computador.

*Obs.: É imprescindível a utilização do e-mail funcional para acesso, garantindo assim a sincronização de seu calendário e acesso com privilégios de organizador nas sessões e/ou audiências.* 

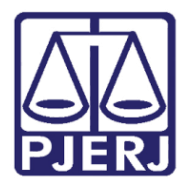

Diretoria-Geral de Tecnologia da Informação e Comunicação de Dados (DGTEC) Departamento de Atendimento e Suporte ao Usuário (DEATE) Divisão de Aplicativos de Apoio (DIAPA)

#### <span id="page-5-0"></span>**Inserindo a senha**

Após informar seu e-mail para logon, informe a sua senha de rede para efetuar o acesso (a mesma senha utilizada para acesso ao e-mail e abertura de seu computador no PJERJ).

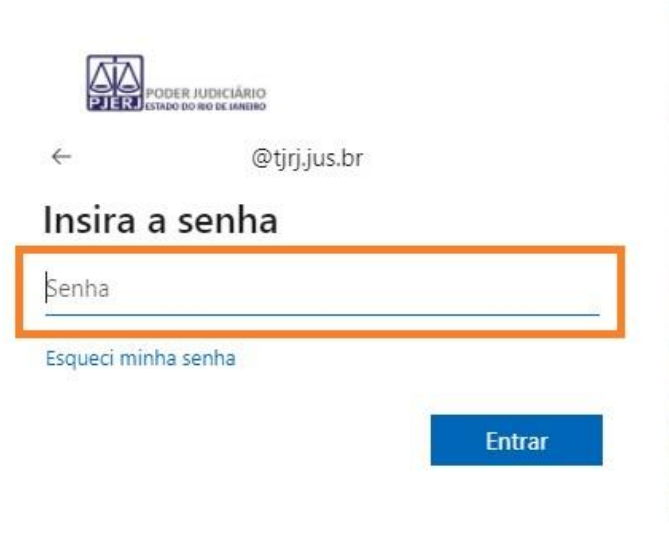

*Figura 4 – Informando senha.*

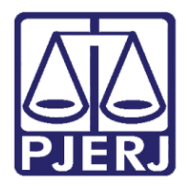

Diretoria-Geral de Tecnologia da Informação e Comunicação de Dados (DGTEC) Departamento de Atendimento e Suporte ao Usuário (DEATE) Divisão de Aplicativos de Apoio (DIAPA)

#### <span id="page-6-0"></span>**Aplicativo iniciado**

O acesso será realizado e a plataforma estará disponível para utilização.

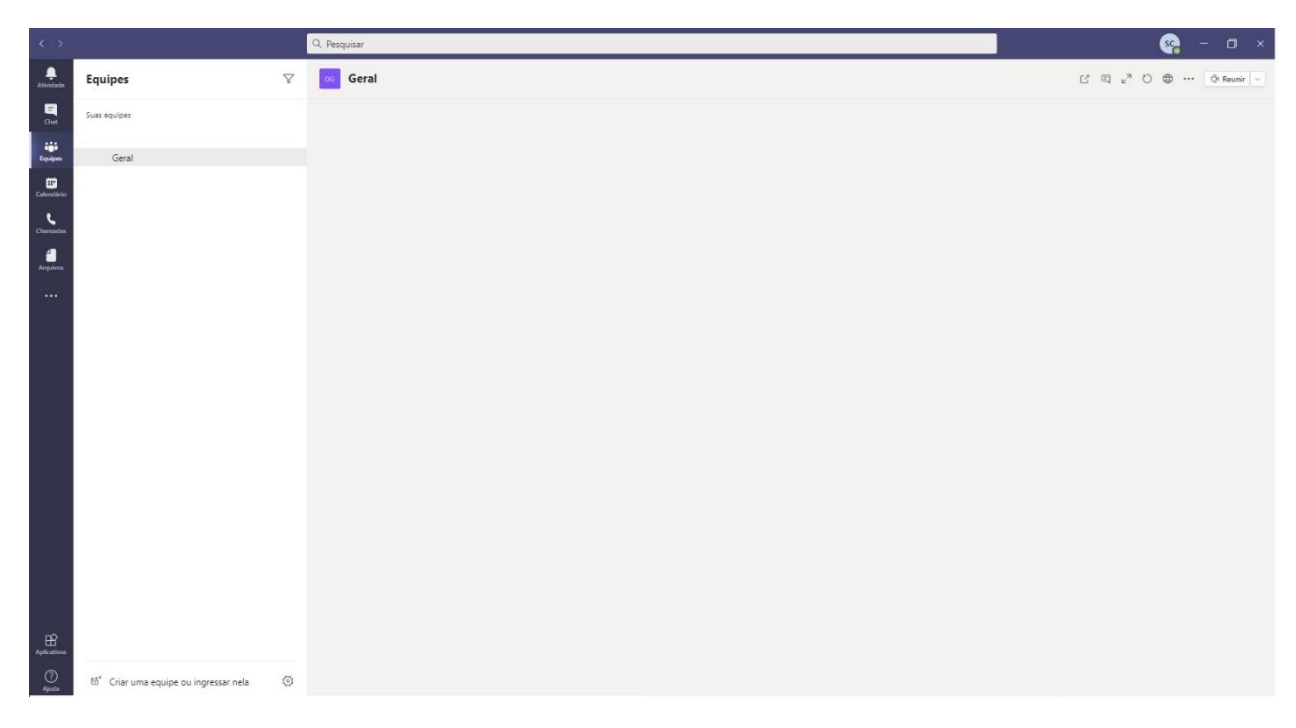

*Figura 5 – Microsoft Teams iniciado.*

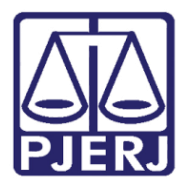

Diretoria-Geral de Tecnologia da Informação e Comunicação de Dados (DGTEC) Departamento de Atendimento e Suporte ao Usuário (DEATE) Divisão de Aplicativos de Apoio (DIAPA)

#### Histórico de Versões

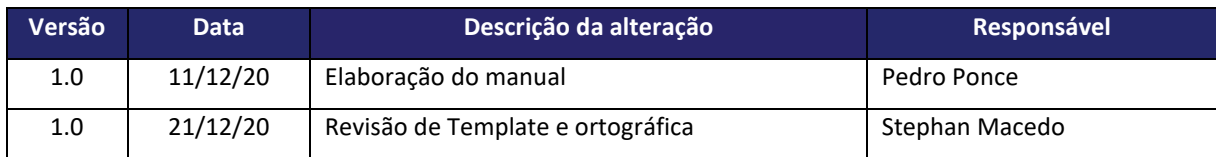